## Tampilan Halaman Login

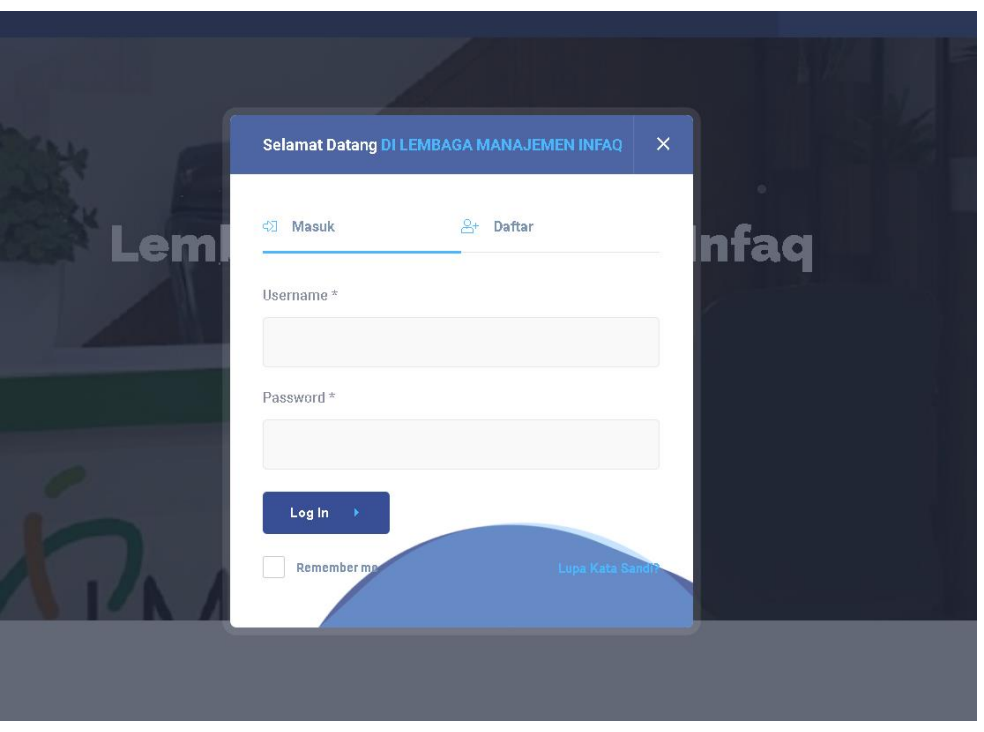

Gambar 5. 1. Tampilan Halaman Login

Berikut adalah tampilan untuk halaman login bagi user yang mana user akan diminta untuk menginputkan username dan juga password.

Tampilan Halaman Utama

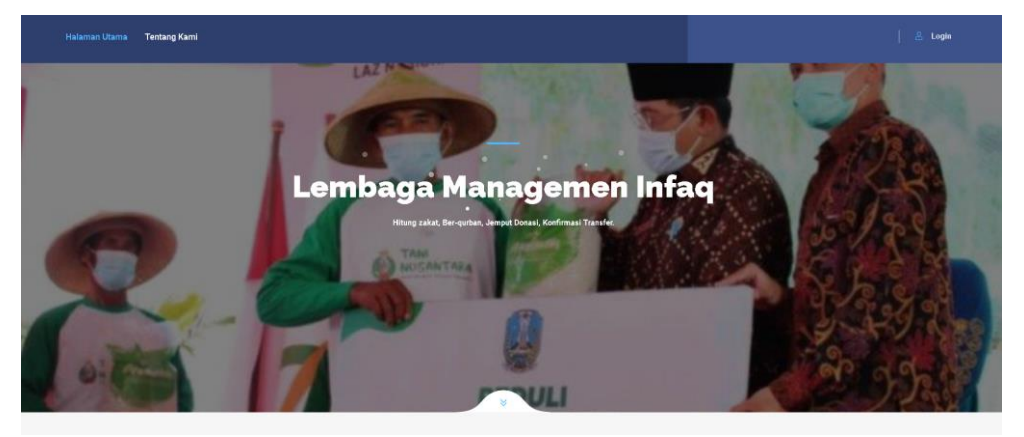

Gambar 5. 2. Tampilan Halaman Utama

Berikut adalah tampilan dari halaman utama yang mana halaman ini yang pertama kali muncul ketika user masuk ke dalam sistem.

Tampilan Halaman Admin

Tampilan Halaman Data Mustahik

| Data Mustahik<br>Berikut adalah data tabel Kriteria Pekerjaan yang ada di Lembaga Manajemen Infaq. |                 |                    |              |                    |                            |                            |                      |       |                          |
|----------------------------------------------------------------------------------------------------|-----------------|--------------------|--------------|--------------------|----------------------------|----------------------------|----------------------|-------|--------------------------|
| <b>DataTables Example</b><br>+Tambah                                                               |                 |                    |              |                    |                            |                            |                      |       |                          |
| <b>No</b>                                                                                          | Nama            | Alamat             | Telp         | Pekerjaan          | Penghasilan                | Pengeluaran                | Jumlah<br>Tanggungan | Label | Aksi                     |
| $\overline{1}$                                                                                     | Jumadi          | Probolinggo        | 082376267263 | Dagang             | $500.000 -$<br>1.000.000   | $500.000 -$<br>1.000.000   | 1 orang              | layak | Edit<br>Hapus,<br>Detail |
| 2                                                                                                  | hery<br>iswanto | jl. imam<br>bonjol | 083236253562 | Buruh<br>serabutan | $1.000.000 -$<br>2.000.000 | $1.000.000 -$<br>2.000.000 | 1 orang              | layak | Edit<br>Hapus<br>Detail  |
| 3                                                                                                  | Sukesi          | Probolinggo        | 082376267263 | Buruh<br>serabutan | $500.000 -$<br>1.000.000   | $500.000 -$<br>1.000.000   | $2 - 3$ orang        | layak | Edit<br>Hapus<br>Detail  |

Gambar 5. 3. Halaman Data Mustahik

Berikut adalah tampilan halaman data mustahik, pada halaman ini terdapat nama, alamat, telp, pekerjaan, penghasilan, pengeluaran, jumlah tanggungan dan label. Tampilan Halaman Detail Data Mustahik

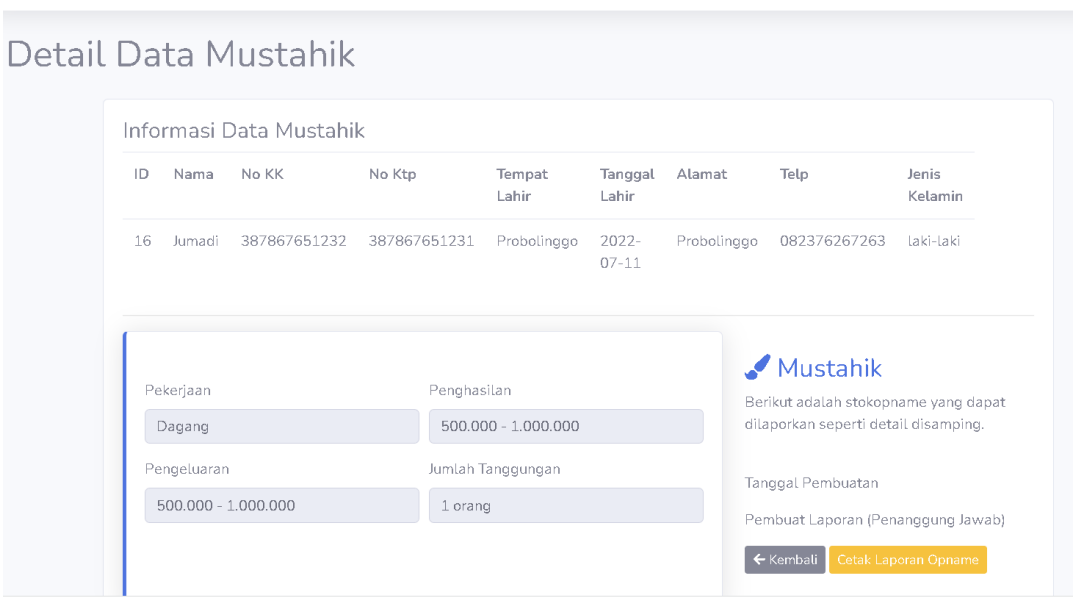

Gambar 5. 4. Halaman Detail Data Mustahik

Berikut adalah tampilan dari halaman detail mustahik yang mana terdapat nama, no kartu keluarga, no kartu penduduk, tempat lahir, tanggal lahir, alamat, telp, jenis kelamin serta terdapat kriteria kriteria atribut seperti pekerjaan, penghasilan, pengeluaran, jumlah tanggungan.

Tampilan Halaman Kriteria Pekerjaan

| Data Kriteria Pekerjaan<br>Berikut adalah data tabel Kriteria Pekerjaan yang ada di Lembaga Manajemen Infaq. |  |            |                |  |  |  |  |
|----------------------------------------------------------------------------------------------------|--|------------|----------------|--|--|--|--|
| <b>DataTables Example</b>                                                                                    |  |            |                |  |  |  |  |
| +Tambah                                                                                                    |  |            |                |  |  |  |  |
| Nama                                                                                                    |  | Created at | action         |  |  |  |  |
| Pemulung                                                                                                    |  | 2022-03-11 | Edit<br>Hapus  |  |  |  |  |
| Pns                                                                                                    |  | 2022-03-11 | Edit<br>Hapus  |  |  |  |  |
| Pengamen                                                                                                    |  | 2022-04-06 | Edit<br>Hapus, |  |  |  |  |

Gambar 5. 5. Halaman Kriteria Pekerjaan

Berikut adalah tampilan dari kriteria pekerjaan yang mana disitu terdapat button hapus dan edit.

Tampilan Halaman Kriteria Penghasilan

| Data Kriteria Penghasilan<br>Berikut adalah data tabel Kriteria Pekerjaan yang ada di Lembaga Manajemen Infaq. |            |               |  |  |  |  |  |
|----------------------------------------------------------------------------------------------------|------------|---------------|--|--|--|--|--|
| <b>DataTables Example</b>                                                                                      |            |               |  |  |  |  |  |
| +Tambah                                                                                                    |            |               |  |  |  |  |  |
| Jumlah Penghasilan                                                                                             | Created_at | action        |  |  |  |  |  |
| $0 - 500.000$                                                                                                  | 2022-04-08 | Edit<br>Hapus |  |  |  |  |  |
| $1.000.000 - 2.000.000$                                                                                        | 2022-04-08 | Edit<br>Hapus |  |  |  |  |  |
| $2.000.000 - 3.000.000$                                                                                        | 2022-04-08 | Edit<br>Hapus |  |  |  |  |  |
| > 3.000.000                                                                                                    | 2022-04-08 | Edit<br>Hapus |  |  |  |  |  |

Gambar 5. 6. Halaman Data Kriteria Penghasilan

Berikut adalah tampilan dari kriteria penghasilan yang mana disitu terdapat button hapus dan edit.

Tampilan Halaman Kriteria Pengeluaran

| Data Kriteria Pengeluaran<br>Berikut adalah data tabel Kriteria Pekerjaan yang ada di Lembaga Manajemen Infaq. |            |                      |  |  |  |  |  |
|----------------------------------------------------------------------------------------------------|------------|----------------------|--|--|--|--|--|
| <b>DataTables Example</b><br>+Tambah                                                                           |            |                      |  |  |  |  |  |
| Jumlah Pengeluaran                                                                                             | Created at | action               |  |  |  |  |  |
| $0 - 500.000$                                                                                                  | 2022-04-08 | Edit<br><b>Hapus</b> |  |  |  |  |  |
| 500.000 - 1.000.000                                                                                            | 2022-04-08 | Edit<br>Hapus        |  |  |  |  |  |
| $1.000.000 - 2.000.000$                                                                                        | 2022-04-08 | Edit<br><b>Hapus</b> |  |  |  |  |  |
| $2.000.000 - 3.000.000$                                                                                        | 2022-04-08 | Edit<br>Hapus        |  |  |  |  |  |
| $2.000.000 - 3.000.000$                                                                                        | 2022-04-20 | Edit<br>Hapus        |  |  |  |  |  |

Gambar 5. 7. Halaman Data Kriteria Pengeluaran

## Tampilan Halaman Kriteria Jumlah Tanggungan

| Data Jumlah Tanggungan<br>Berikut adalah data tabel Kriteria Pekerjaan yang ada di Lembaga Manajemen Infaq. |            |                |  |  |  |  |  |  |  |
|----------------------------------------------------------------------------------------------------|------------|----------------|--|--|--|--|--|--|--|
| <b>DataTables Example</b>                                                                                   |            |                |  |  |  |  |  |  |  |
| +Tambah                                                                                                    |            |                |  |  |  |  |  |  |  |
| Jumlah Tanggungan                                                                                           | Created at | action         |  |  |  |  |  |  |  |
| 1 orang                                                                                                    | 2022-04-08 | Edit<br>Hapus  |  |  |  |  |  |  |  |
| $2 - 3$ orang                                                                                               | 2022-04-08 | Edit<br>Hapus, |  |  |  |  |  |  |  |
| $3 - 5$ orang                                                                                               | 2022-04-08 | Edit:<br>Hapus |  |  |  |  |  |  |  |
| $> 7$ orang                                                                                                 | 2022-04-08 | Edit<br>Hapus  |  |  |  |  |  |  |  |

Gambar 5. 8. Halaman Data Kriteria Jumlah Tanggungan

Berikut adalah tampilan dari kriteria jumlah tanggungan yang mana disitu terdapat button hapus dan edit.

## Tampilan Halaman Mining

| $\delta$ м<br>LEMBAGA                |                                                  |                   |               |                    |            | Profile & |
|--------------------------------------|--------------------------------------------------|-------------------|---------------|--------------------|------------|-----------|
| MANAGEMENT INFAQ                     | Mining                                           |                   |               |                    |            |           |
| @ Dashboard                          | Jumlah data = 40<br>Jumlah Layak = 30            |                   |               |                    |            |           |
| <b>Conflar Admin</b>                 | Jumlah Tidak Layak = 10<br>Entropy $all = 0.811$ |                   |               |                    |            |           |
| <b>KRITERIA</b>                      | Nilai Atribut                                    | Jumlah Data       | Layak         | <b>Tidak Layak</b> | Entropy    | Gain      |
| <b>E Data</b>                        | Pekerjaan = Menganggur                           | $\overline{4}$    | $\Delta$      | 0                  | $\circ$    |           |
| ALGORITMA C4.5<br><b>El Simulasi</b> | Pekerjaan = Buruh serabutan                      | 11                | 11            | $\circ$            | $\circ$    |           |
|                                      | Pekerjaan = Dagang                               | 12                | $9-$          | 3                  | 0.811      |           |
| $\bullet$                            | Pekerjaan = Karyawan                             | 13                | 6             | 7                  | 0.996      | 0.244     |
|                                      |                                                  |                   |               |                    |            |           |
|                                      | Penghasilan = 0 - 500.000                        | $\overline{7}$    | $\mathcal{I}$ | $\hbox{O}$         | $\hbox{O}$ |           |
|                                      | Penghasilan = 1.000.000 - 2.000.000              | $\mathrel{\odot}$ | 6             | 3                  | 0.918      |           |
|                                      | Penghasilan = 2.000.000 - 3.000.000              | 10                | 7             | 3                  | 0.881      |           |

Gambar 5. 9. Halaman Mining

Berikut adalah tampilan dari Halaman mining yang mana disitu menampilkan hasil proses mining metode Algoritma C4.5.

## Tampilan Halaman Pohon Keputusan

|                | Pohon Keputusan                                                                                                    |  |  |  |  |  |  |
|----------------|----------------------------------------------------------------------------------------------------|--|--|--|--|--|--|
|                | Hapus Pohon Keputusan<br>Uji Rule                                                                                                    |  |  |  |  |  |  |
| Id             | Aturan                                                                                                    |  |  |  |  |  |  |
| $\mathbf{1}$   | IF (nama_pekerjaan == Menganggur) THEN Label = 'layak'                                                                                                    |  |  |  |  |  |  |
| $\overline{2}$ | IF (nama_pekerjaan == Buruh serabutan) THEN Label = 'layak'                                                                                                    |  |  |  |  |  |  |
| 3              | IF (jumlah_penghasilan == 0 - 500.000) THEN Label = 'layak'                                                                                                    |  |  |  |  |  |  |
| 4              | IF (jumlah_penghasilan == > 3.000.000) THEN Label = 'tidak_layak'                                                                                                    |  |  |  |  |  |  |
| 5              | IF (jumlah_penghasilan == 500.000 - 1.000.000) THEN Label = 'layak'                                                                                                    |  |  |  |  |  |  |
| 6              | IF (jumlah_pengeluaran == 0 - 500.000) THEN Label = 'layak'                                                                                                    |  |  |  |  |  |  |
| $\mathcal{I}$  | IF (jumlah_pengeluaran == 1.000.000 - 2.000.000) THEN Label = 'layak'                                                                                                    |  |  |  |  |  |  |
| 8              | IF (jumlah_tanggungan == 1 orang) THEN Label = 'layak'                                                                                                    |  |  |  |  |  |  |
| 9              | IF (jumlah_tanggungan == > 7 orang ) THEN Label = 'layak'                                                                                                    |  |  |  |  |  |  |
|                | 40 IF PLACE IN THE ADDITIONAL PROPAGANCE IN THE CONTRACT OF A STUDIES IN THE REAL PROPERTY OF A STUDIES OF REAL PROPERTY OF REAL PROPERTY OF REAL PROPERTY OF REAL PROPERTY OF REAL PROPERTY OF REAL PROPERTY OF REAL PROPERTY |  |  |  |  |  |  |

Gambar 5. 10. Halaman Pohon Keputusan

Berikut adalah tampilan dari pohon keputusan yang mana terdapat tombol hapus dan juga Uji rule untuk mengecek hasil akhir dari metode algoritma C4.5

Tampilan Halaman Hasil akhir uji rule

|                | Uji Pohon Keputusan<br><b>B</b> Cetak Hasil |                    |                            |                            |                      |                   |                           |                   |           |
|----------------|---------------------------------------------|--------------------|----------------------------|----------------------------|----------------------|-------------------|---------------------------|-------------------|-----------|
| <b>No</b>      | Nama                                        | Pekerjaan          | Penghasilan                | Pengeluaran                | Jumlah<br>Tanggungan | Keputusan<br>Asli | Keputusan<br><b>Hasil</b> | <b>Id</b><br>Rule | Ketepatan |
| 1              | Jumadi                                      | Dagang             | $500.000 -$<br>1.000.000   | $500.000 -$<br>1,000,000   | 1 orang              | lavak             | lavak                     | 8                 | benar     |
| $\overline{2}$ | hery iswanto                                | Buruh<br>serabutan | $1.000.000 -$<br>2.000.000 | $1.000.000 -$<br>2.000.000 | 1 orang              | layak             | layak                     | 24                | benar     |
| 3              | Sukesi                                      | Buruh<br>serabutan | $500.000 -$<br>1.000.000   | $500.000 -$<br>1.000.000   | $2 - 3$ orang        | layak             | layak                     | 5                 | benar     |
| $\overline{4}$ | Seniman                                     | Buruh<br>serabutan | $500.000 -$<br>1.000.000   | $500.000 -$<br>1.000.000   | $2 - 3$ orang        | layak             | layak                     | 5                 | benar     |
| 5              | Adi Suyanto                                 | Dagang             | $500.000 -$<br>1.000.000   | $500.000 -$<br>1.000.000   | $2 - 3$ orang        | layak             | layak                     | 5                 | benar     |
| 6              | Misni Setiani                               | Menganggur         | $0 - 500.000$              | $500.000 -$<br>1.000.000   | $2 - 3$ orang        | layak             | layak                     | 3                 | benar     |

Gambar 5. 11. Halaman Uji Pohon Keputusan

Berikut adalah tampilan dari Uji rule pohon keputusan yang mana terdapat tombol hapus dan juga Uji rule untuk mengecek hasil akhir dari metode algoritma C4.5